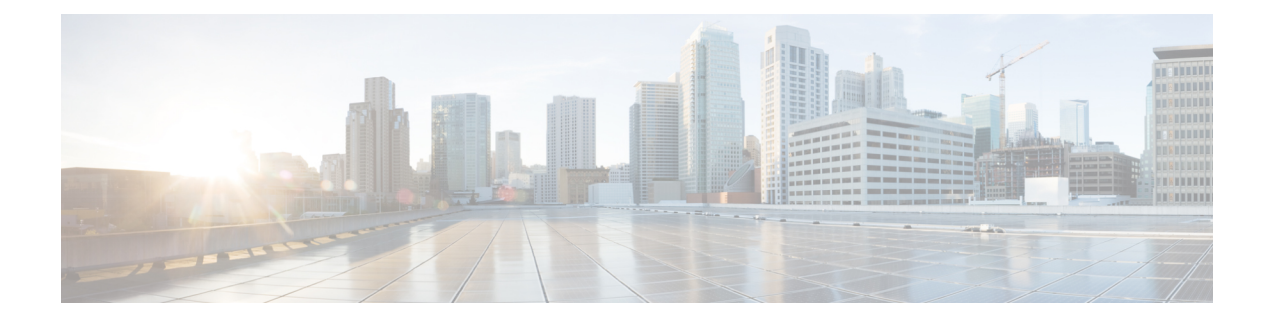

# **Create Decryption Policies to Control HTTPS Traffic**

This chapter contains the following sections:

- Overview of Create [Decryption](#page-0-0) Policies to Control HTTPS Traffic, on page 1
- Managing HTTPS Traffic through [Decryption](#page-1-0) Policies Best Practices, on page 2
- [Decryption](#page-1-1) Policies , on page 2
- Root [Certificates,](#page-7-0) on page 8
- [Routing](#page-13-0) HTTPS Traffic, on page 14
- Troubleshooting [Decryption/HTTPS/Certificates,](#page-13-1) on page 14

# <span id="page-0-0"></span>**OverviewofCreateDecryptionPoliciestoControlHTTPSTraffic**

Decryption policies define the handling of HTTPS traffic within the web proxy:

- When to decrypt HTTPS traffic.
- How to handle requests that use invalid or revoked security certificates.

You can create decryption policies to handle HTTPS traffic in the following ways:

- Pass through encrypted traffic
- Decrypt traffic and apply the content-based access policies defined for HTTP traffic. This also makes malware scanning possible.
- Drop the HTTPS connection
- Monitor the request (take no final action) as the web proxy continues to evaluate the request against policies that may lead to a final drop, pass through, or decrypt action.

 $\bigwedge$ 

**Caution**

**Handle personally identifiable information with care:** If you choose to decrypt an end-user's HTTPS session, the Web Security appliance access logs and reports may contain personally identifiable information. The Administrator can configure how much URI text is stored in the logs using the advancedproxyconfig CLI command and the HTTPS subcommand. You can log the entire URI, or a partial form of the URI with the query portion removed. However, even when you choose to strip the query from the URI, personally identifiable information may still remain.

# **Managing HTTPS Traffic through Decryption Policies Task Overview**

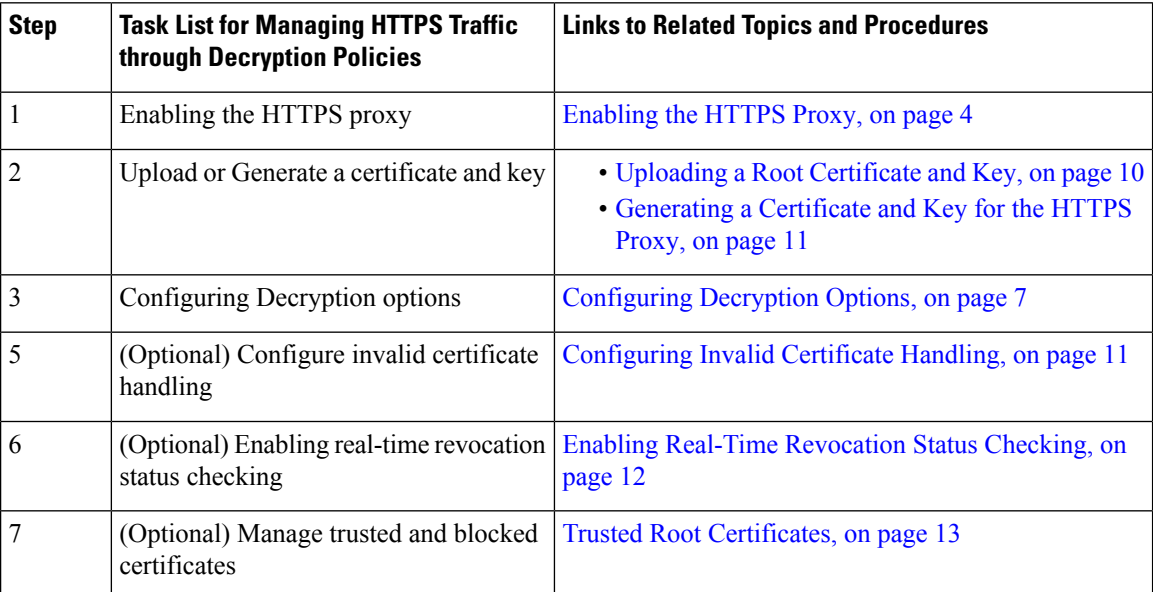

# <span id="page-1-0"></span>**Managing HTTPS Traffic through Decryption Policies Best Practices**

Create fewer, more general Decryption Policy groups that apply to all users or fewer, larger groups of users on the network. Then, if you need to apply more granular control to decrypted HTTPS traffic, use more specific Access Policy groups.

# <span id="page-1-1"></span>**Decryption Policies**

The appliance can perform any of the following actions on an HTTPS connection request:

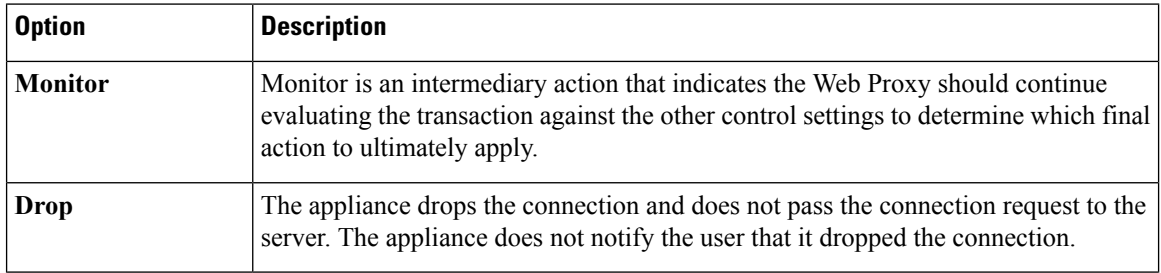

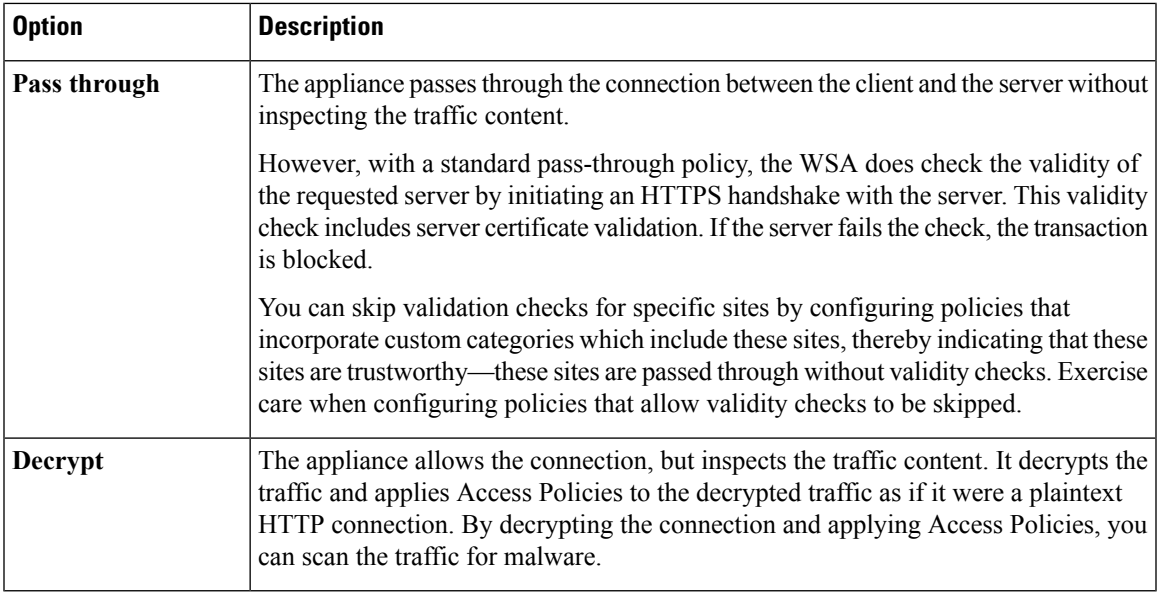

All actions except Monitor are "final actions" the Web Proxy applies to a transaction. A final action is an action that causes the Web Proxy to stop evaluating the transaction against other control settings. For example, if a Decryption Policy is configured to monitor invalid server certificates, the Web Proxy makes no final decision on how to handle the HTTPS transaction if the server has an invalid certificate. If a Decryption Policy is configured to block servers with a low Web reputation score, then any request to a server with a low reputation score is dropped without considering the URL category actions.

The following diagram shows how the Web Proxy evaluates a client request against the Decryption Policy groups. Figure 2: Applying [Decryption](#page-6-1) Policy Actions, on page 7 shows the order the Web Proxy uses when evaluating control settings for Decryption Policies. [Figure](b_WSA_UserGuide_11_5_chapter11.pdf#nameddest=unique_347/unique_347_Connect_42_fig_73881F82D9944BC197666346CD2DAA23) 1 shows the order the Web Proxy uses when evaluating control settings for Access Policies.

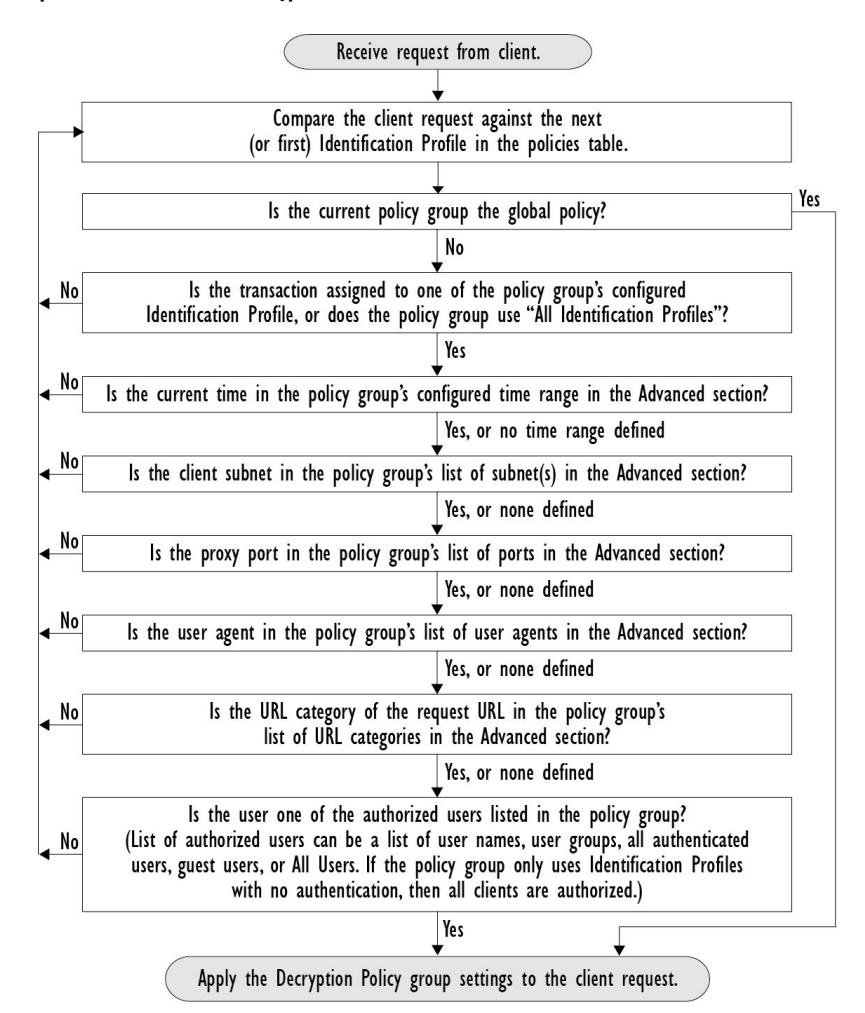

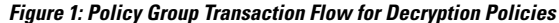

## <span id="page-3-0"></span>**Enabling the HTTPS Proxy**

To monitor and decrypt HTTPS traffic, you must enable the HTTPS Proxy. When you enable the HTTPS Proxy, you must configure what the appliance uses for a root certificate when it sends self-signed server certificates to the client applications on the network. You can upload a root certificate and key that your organization already has, or you can configure the appliance to generate a certificate and key with information you enter.

Once the HTTPS Proxy is enabled, all HTTPS policy decisions are handled by Decryption Policies. Also on this page, you can configure what the appliance does with HTTPS traffic when the server certificate is invalid.

### **Before you begin**

When the HTTPS proxy is enabled, HTTPS-specific rules in access policies are disabled and the web proxy processes decrypted HTTPS traffic using rules for HTTP.

**Step 1 Security Services** > **HTTPS Proxy**, click **Enable and Edit Settings**.

The HTTPS Proxy License Agreement appears.

- **Step 2** Read the terms of the HTTPS Proxy License Agreement, and click **Accept**.
- **Step 3** Verify the Enable HTTPS Proxy field is enabled.
- **Step 4** In the **HTTPS Ports to Proxy** field, enter the ports the appliance should check for HTTPS traffic. Port 443 is the default port.
	- The maximum number of ports for which the Web Security appliance can serve as proxy is 30, which includes both HTTP and HTTPS. **Note**
- **Step 5** Upload or generate a root/signing certificate to use for decryption.
	- If the appliance has both an uploaded certificate and key pair and a generated certificate and key pair, it only uses the certificate and key pair currently selected in the Root Certificate for Signing section. **Note**
- **Step 6** In the HTTPS Transparent Request section, select one of the following options:
	- Decrypt the HTTPS request and redirect for authentication
	- Deny the HTTPS request

This setting only applies to transactions that use IP address as the authentication surrogate and when the user has not yet been authenticated.

- **Note** This field only appears when the appliance is deployed in transparent mode.
- **Step 7** In the Applications that Use HTTPS section, choose whether to enable decryption for enhanced application visibility and control.
	- Decryption may cause some applications to fail unless the root certificate for signing is installed on the client. For more information on the appliance root certificate, see Managing Certificate Validation and [Decryption](#page-8-0) for [HTTPS,](#page-8-0) on page 9. **Note**
- **Step 8** Submit and commit your changes.

#### **What to do next**

#### **Related Topics**

• Managing Certificate Validation and [Decryption](#page-8-0) for HTTPS, on page 9

## **Controlling HTTPS Traffic**

After the Web Security appliance assigns an HTTPS connection request to a Decryption Policy group, the connection request inherits the control settings of that policy group. The control settings of the Decryption Policy group determine whether the appliance decrypts, drops, or passes through the connection:

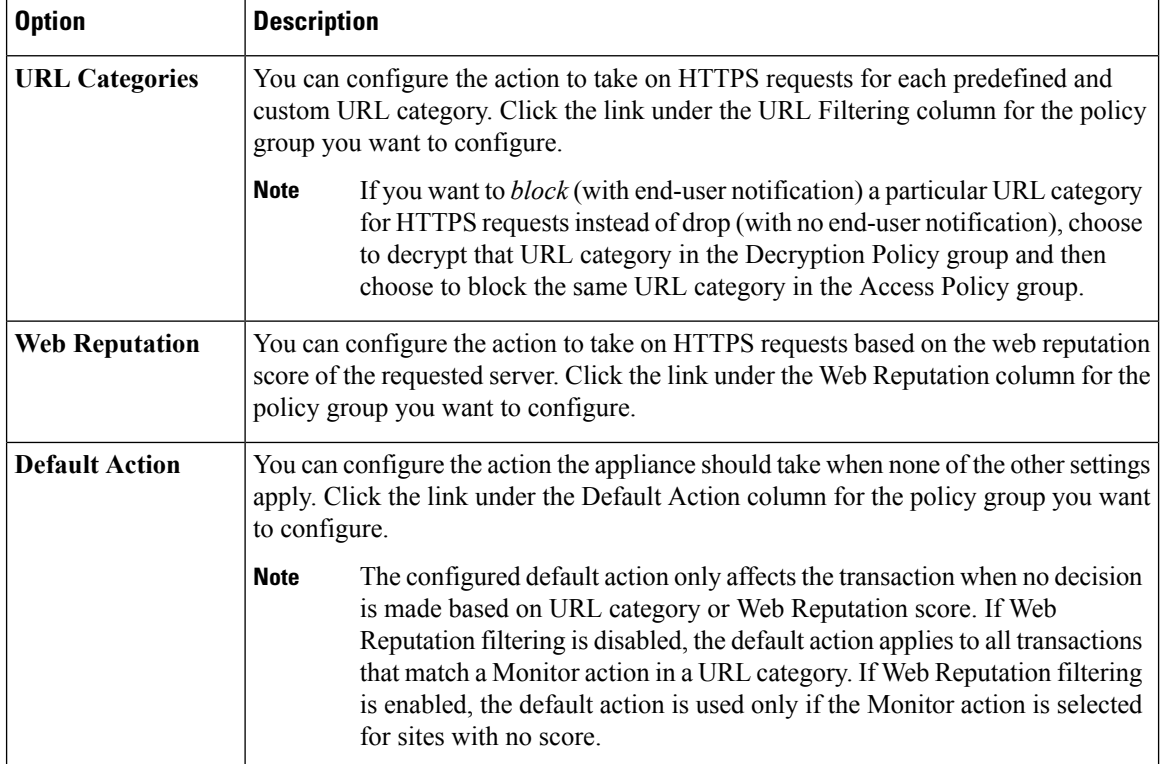

The following diagram shows how the appliance determines which action to take on an HTTPS request after it has assigned a particular Decryption Policy to the request. The Web reputation score of the destination server is evaluated only once, but the result is applied at two different points in the decision flow. For example, note that a Web reputation score Drop action overrides any action specified for predefined URL categories.

Ш

#### <span id="page-6-1"></span>**Figure 2: Applying Decryption Policy Actions**

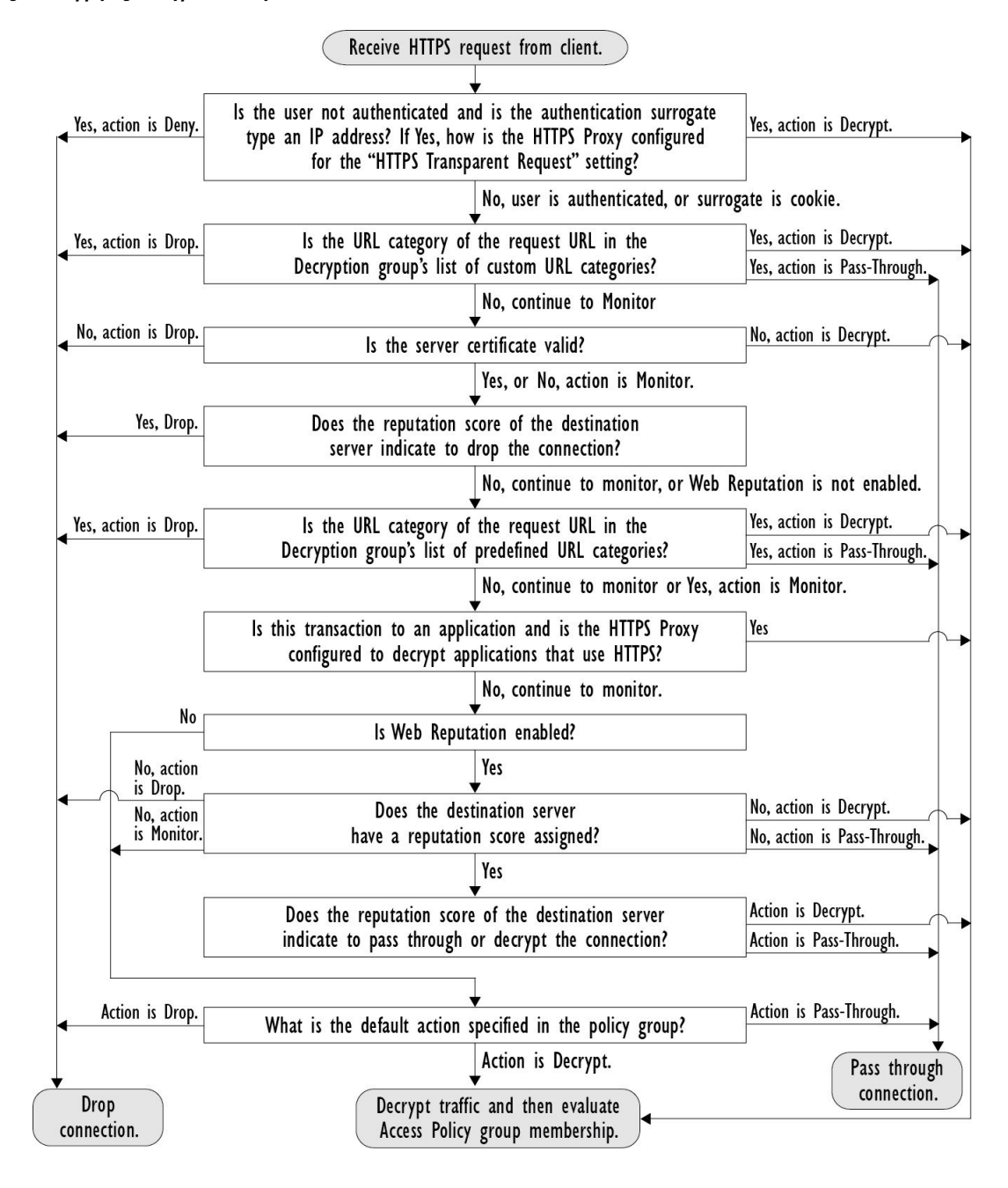

## <span id="page-6-0"></span>**Configuring Decryption Options**

#### **Before you begin**

Verify that the HTTPS proxy is enabled as described in [Enabling](#page-3-0) the HTTPS Proxy, on page 4.

**Step 1 Security Services** > **HTTPS Proxy**.

### **Step 2** Click **Edit Settings**.

**Step 3** Enable the decryption options.

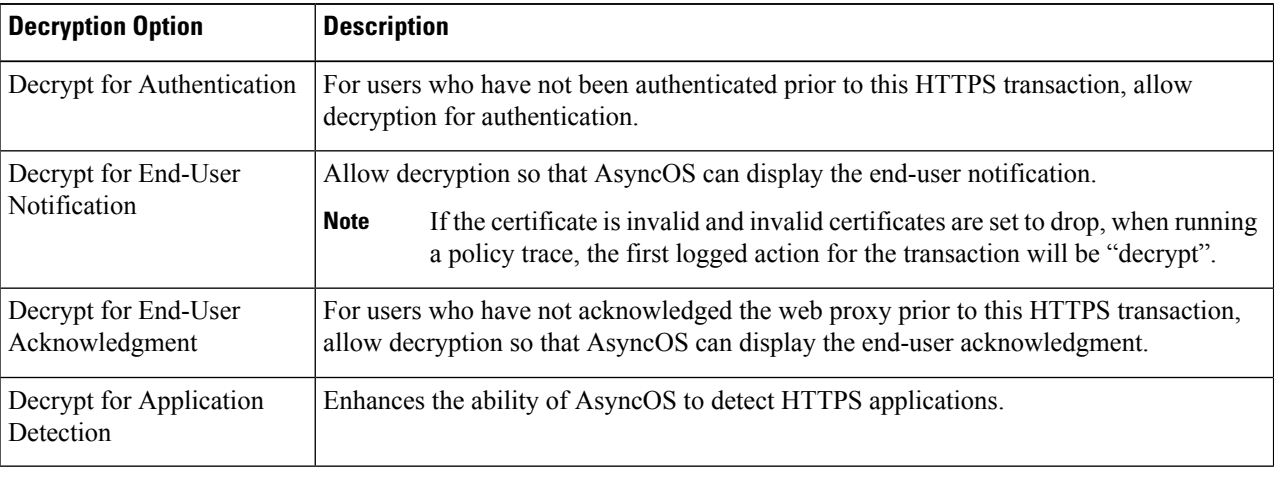

## **Authentication and HTTPS Connections**

Authentication at the HTTPS connection layer is available for these types of requests:

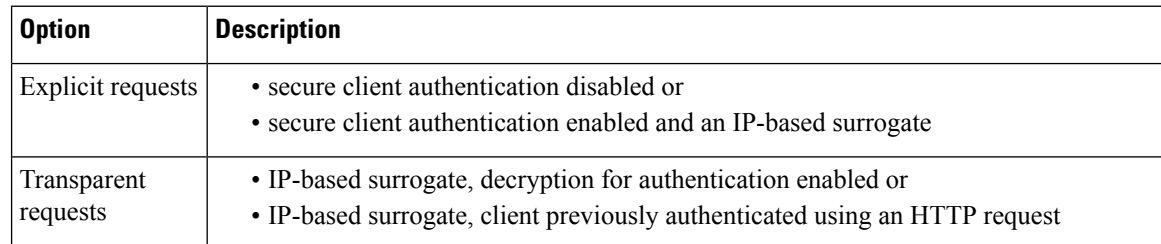

# <span id="page-7-0"></span>**Root Certificates**

The HTTPS proxy uses the root certificates and private key files that you upload to the appliance to decrypt traffic. The root certificate and private key files you upload to the appliance must be in PEM format; DER format is not supported.

You can enter root certificate information in the following ways:

- **Generate.** You can enter some basic organization information and then click a button so the appliance generates the rest of the certificate and a private key.
- **Upload.** You can upload a certificate file and its matching private key file created outside of the appliance.

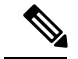

**Note**

You can also upload an intermediate certificate that has been signed by a root certificate authority. When the Web Proxy mimics the server certificate, it sends the uploaded certificate along with the mimicked certificate to the client application. That way, aslong asthe intermediate certificate issigned by a root certificate authority that the client application trusts, the application will trust the mimicked server certificate, too. See [About](b_WSA_UserGuide_11_5_chapter23.pdf#nameddest=unique_384) [Certificates](b_WSA_UserGuide_11_5_chapter23.pdf#nameddest=unique_384) and Keys for more information.

You can choose how to handle the root certificates issued by the Web Security appliance:

- **Inform users to accept the root certificate.** You can inform the users in your organization what the new policies are at the company and tell them to accept the root certificate supplied by the organization as a trusted source.
- **Add the root certificate to client machines.** You can add the root certificate to all client machines on the network as a trusted root certificate authority. This way, the client applications automatically accept transactions with the root certificate.

**Step 1** Security Services > HTTPS Proxy.

### **Step 2** Click **Edit Settings**.

- **Step 3** Click the Download Certificate link for either the generated or uploaded certificate.
	- To reduce the possibility of client machines getting a certificate error, submit the changes after you generate or upload the root certificate to the Web Security appliance, then distribute the certificate to client machines, and then commit the changes to the appliance. **Note**

## <span id="page-8-0"></span>**Managing Certificate Validation and Decryption for HTTPS**

The Web Security appliance validates certificates before inspecting and decrypting content.

## **Valid Certificates**

Qualities of a valid certificate:

- **Not expired.** The certificate's validity period includes the current date.
- **Recognized certificate authority.** The issuing certificate authority is included in the list of trusted certificate authorities stored on the Web Security appliance.
- **Valid signature.** The digital signature was properly implemented based on cryptographic standards.
- **Consistent naming.** The common name matches the hostname specified in the HTTP header.
- **Not revoked.** The issuing certificate authority has not revoked the certificate.

#### **Related Topics**

- Enabling Real-Time [Revocation](#page-11-0) Status Checking, on page 12
- [Configuring](#page-10-1) Invalid Certificate Handling, on page 11
- Options for Certificate [Revocation](#page-11-1) Status Checking, on page 12

### **Invalid Certificate Handling**

The appliance can perform one of the following actions for invalid server certificates:

- **Drop.**
- **Decrypt.**
- **Monitor.**

### **Certificates that are Invalid for Multiple Reasons**

For server certificates that are invalid due to both an unrecognized root authority and an expired certificate, the HTTPS proxy performs the action that applies to unrecognized root authorities.

In all other cases, for server certificates that are invalid for multiple reasons simultaneously, the HTTPS Proxy performs actions in order from the most restrictive action to the least restrictive action.

### **Untrusted Certificate Warnings for Decrypted Connections**

When the Web Security appliance encounters an invalid certificate and is configured to decrypt the connection, AsyncOS creates an untrusted certificate that requires the end-user to accept or reject the connection. The common name of the certificate is "Untrusted Certificate Warning."

Adding this untrusted certificate to the list of trusted certificates will remove the end user's option to accept or reject the connection.

When AsyncOS generates one of these certificates, it creates a proxy log entry with the text "Signing untrusted" key" or "Signing untrusted cert".

## <span id="page-9-0"></span>**Uploading a Root Certificate and Key**

### **Before you begin**

Enable the HTTPS Proxy. [Enabling](#page-3-0) the HTTPS Proxy, on page 4.

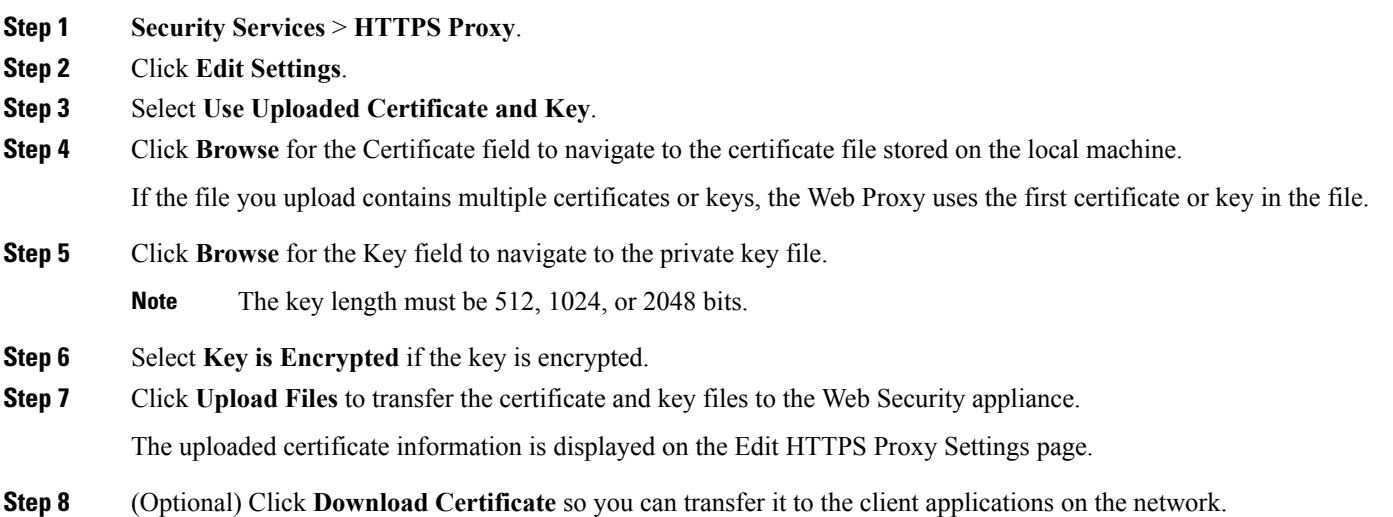

# <span id="page-10-0"></span>**Generating a Certificate and Key for the HTTPS Proxy**

### **Before you begin**

Enable the HTTPS Proxy. [Enabling](#page-3-0) the HTTPS Proxy, on page 4.

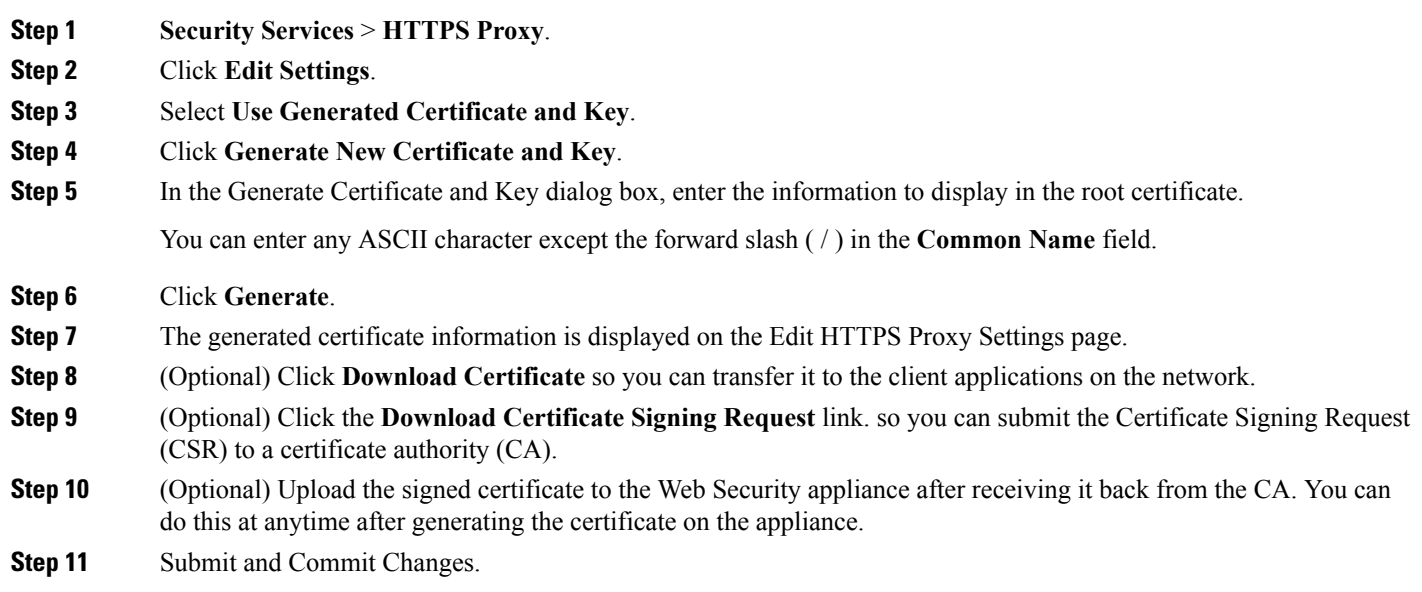

# <span id="page-10-1"></span>**Configuring Invalid Certificate Handling**

### **Before you begin**

Verify that the HTTPS proxy is enabled as described in [Enabling](#page-3-0) the HTTPS Proxy, on page 4.

### **Step 1 Security Services** > **HTTPS Proxy**.

### **Step 2** Click **Edit Settings**.

**Step 3** For each type of certificate error, define the proxy response: **Drop**, **Decrypt**, or **Monitor**.

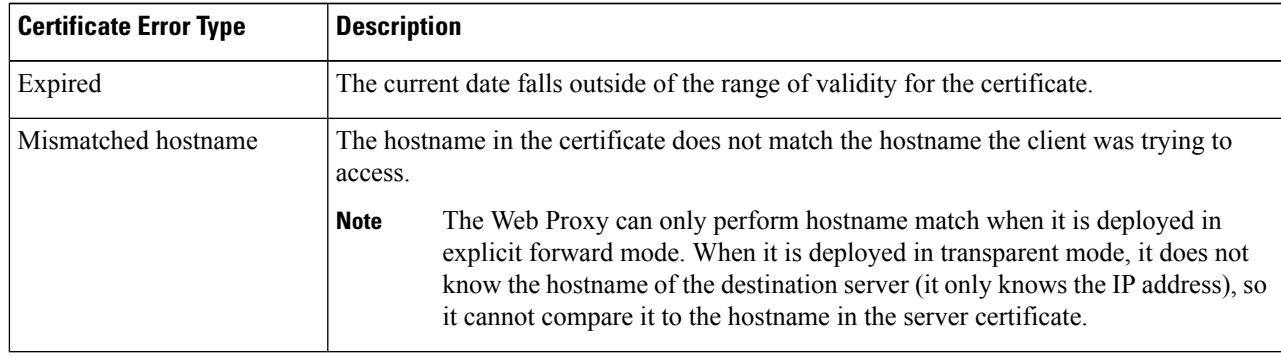

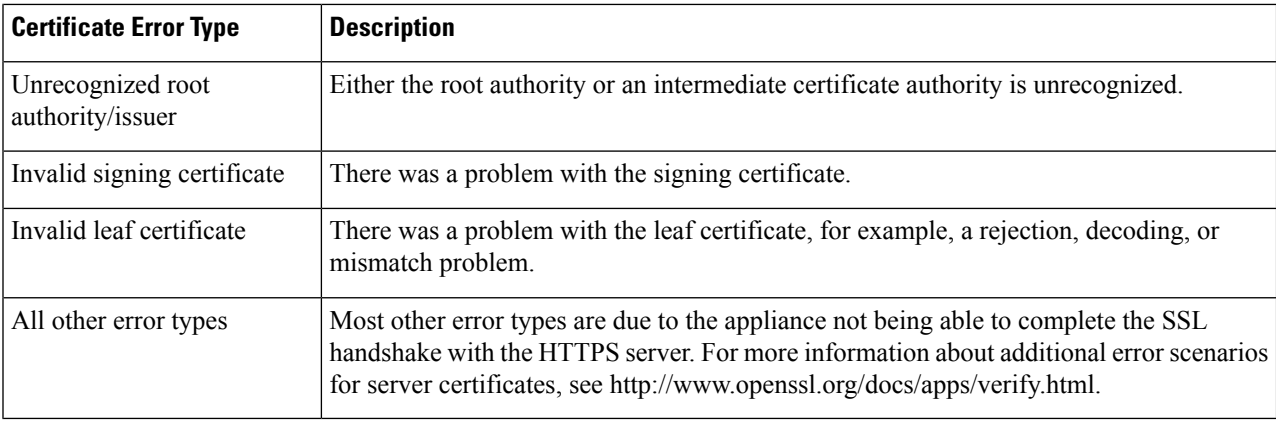

### <span id="page-11-1"></span>**Step 4** Submit and Commit Changes.

### **Options for Certificate Revocation Status Checking**

To determine whether the issuing certificate authority has revoked a certificate, the Web Security appliance can check with the issuing certificate authority in these ways:

- **Certificate Revocation List (Comodo certificates only).** The WebSecurity appliance checks Comodo's certificate revocation list. Comodo maintains this list, updating it according to their own policies. Depending on when it was last updated, the certificate revocation list may be out of date at the time the Web Security appliance checks it.
- **Online Certificate Status Protocol (OCSP).** The Web Security appliance checks the revocation status with the issuing certificate authority in real time. If the issuing certificate authority supports OCSP, the certificate will include a URL for real-time status checking. This feature is enabled by default for fresh installations and disabled by default for updates.

The Web Security appliance only performs the OCSP query for certificates that it determines to be valid in all other respects and that include the OCSP URL. **Note**

#### **Related Topics**

- Enabling Real-Time [Revocation](#page-11-0) Status Checking, on page 12
- [Configuring](#page-10-1) Invalid Certificate Handling, on page 11

## <span id="page-11-0"></span>**Enabling Real-Time Revocation Status Checking**

#### **Before you begin**

Ensure the HTTPS Proxy is enabled. See [Enabling](#page-3-0) the HTTPS Proxy, on page 4.

- **Step 1 Security Services > HTTPS Proxy**.
- **Step 2** Click **Edit Settings**.
- **Step 3** Select **Enable Online Certificate Status Protocol (OCSP)**.

### **Step 4** Configure the **OCSP Result Handling** properties,

Cisco recommends configuring the OCSP Result Handling options to the same actions as Invalid Certificate Handling options. For example, if you set Expired Certificate to Monitor, configure Revoked Certificate to monitor.

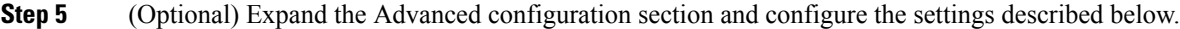

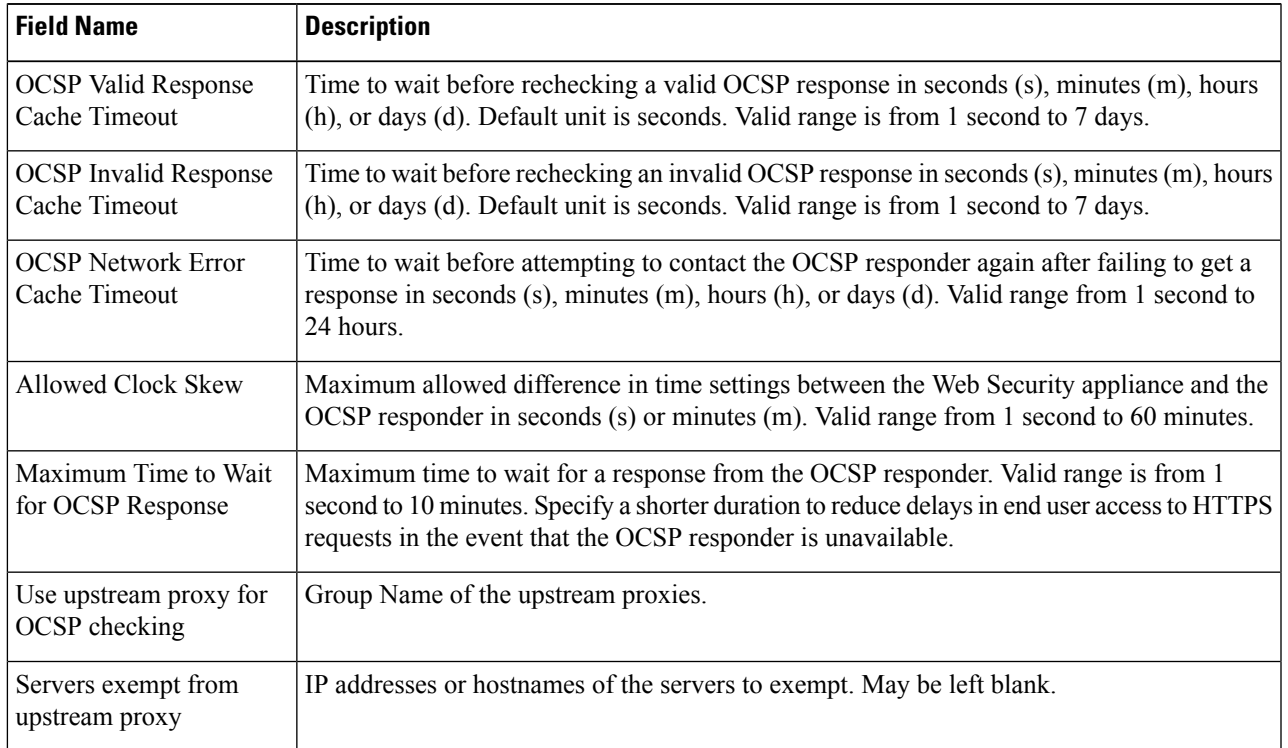

<span id="page-12-0"></span>**Step 6** Submit and Commit Changes.

# **Trusted Root Certificates**

The Web Security appliance ships with and maintains a list of trusted root certificates. Web sites with trusted certificates do not require decryption.

You can manage the trusted certificate list, adding certificates to it and functionally removing certificates from it. While the Web Security appliance does not delete certificates from the master list, it allows you to override trust in a certificate, which functionally removes the certificate from the trusted list.

### **Adding Certificates to the Trusted List**

#### **Before you begin**

Verify that the HTTPS Proxy is enabled. See [Enabling](#page-3-0) the HTTPS Proxy, on page 4.

**Step 1 Security Services** > **HTTPS Proxy**.

- **Step 2** Click **Manage Trusted Root Certificates.**
- **Step 3** Click **Import**.
- **Step 4** Click **Browse** and navigate to the certificate file.
- **Step 5 Submit** and **Commit** Changes.

Look for the certificate you uploaded in the **Custom Trusted Root Certificates** list.

## **Removing Certificates from the Trusted List**

- **Step 1** Select **Security Services** > **HTTPS Proxy**.
- **Step 2** Click **Manage Trusted Root Certificates.**
- **Step 3** Select the **Override Trust** checkbox corresponding to the certificate you wish to remove from the list.
- <span id="page-13-0"></span>**Step 4 Submit** and **Commit** Changes.

# **Routing HTTPS Traffic**

The ability of AsyncOS to route HTTPS transactions based on information stored in client headers is limited and is different for transparent and explicit HTTPS.

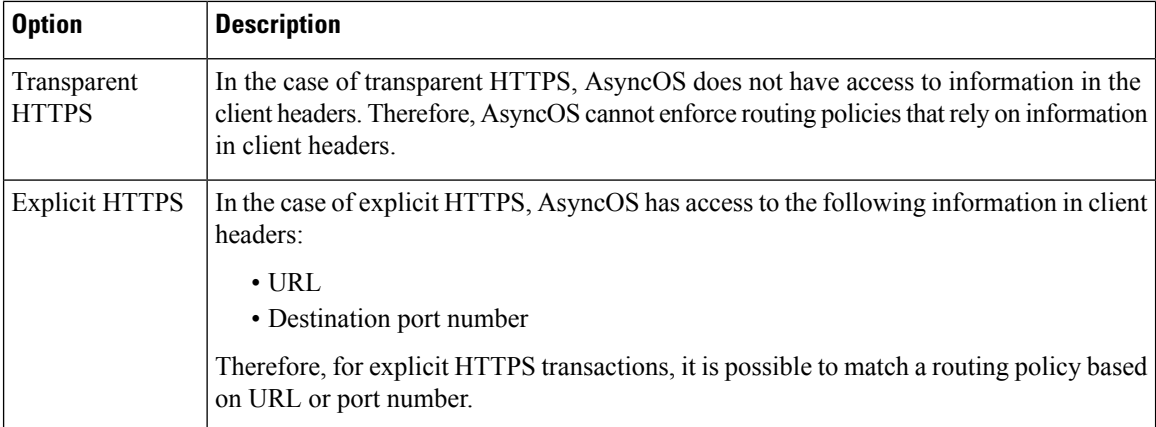

# <span id="page-13-1"></span>**Troubleshooting Decryption/HTTPS/Certificates**

- [Accessing](b_WSA_UserGuide_11_5_appendix1.pdf#nameddest=unique_394) HTTPS Sites Using Routing Policies with URL Category Criteria
- HTTPS with IP-based Surrogates and [Transparent](b_WSA_UserGuide_11_5_appendix1.pdf#nameddest=unique_395) Requests
- Bypassing [Decryption](b_WSA_UserGuide_11_5_appendix1.pdf#nameddest=unique_396) for Particular Websites
- Alert: Problem with Security [Certificate](b_WSA_UserGuide_11_5_appendix1.pdf#nameddest=unique_397)